# **SkyFonts Google**

# **Sisällys**

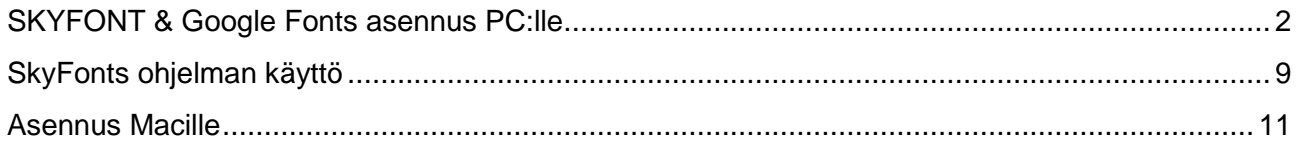

### <span id="page-1-0"></span>**SKYFONT & Google Fonts asennus PC:lle**

1) Lataa SkyFonts- asennustiedosto täältä:<http://www.fonts.com/web-fonts/google>

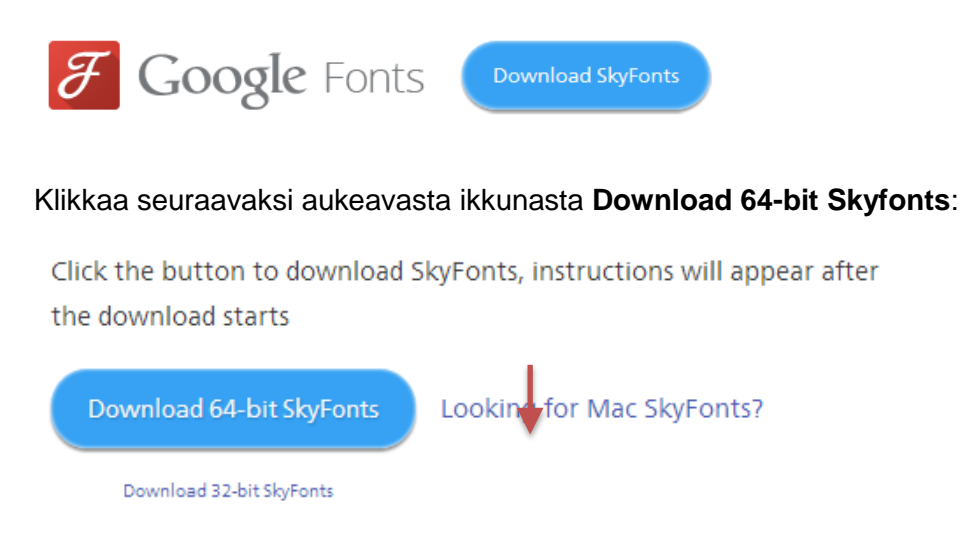

2) SkyFont asennuspaketti tallentuu tietokoneen Downloads-kansioon ja/tai www-selaimesi Lataukset-kansioon.

**Etsi asennuspaketti ja pura se ensin**. Tiedoston nimen alku on muotoa Monotype\_SkyFonts\_Winx64\_x

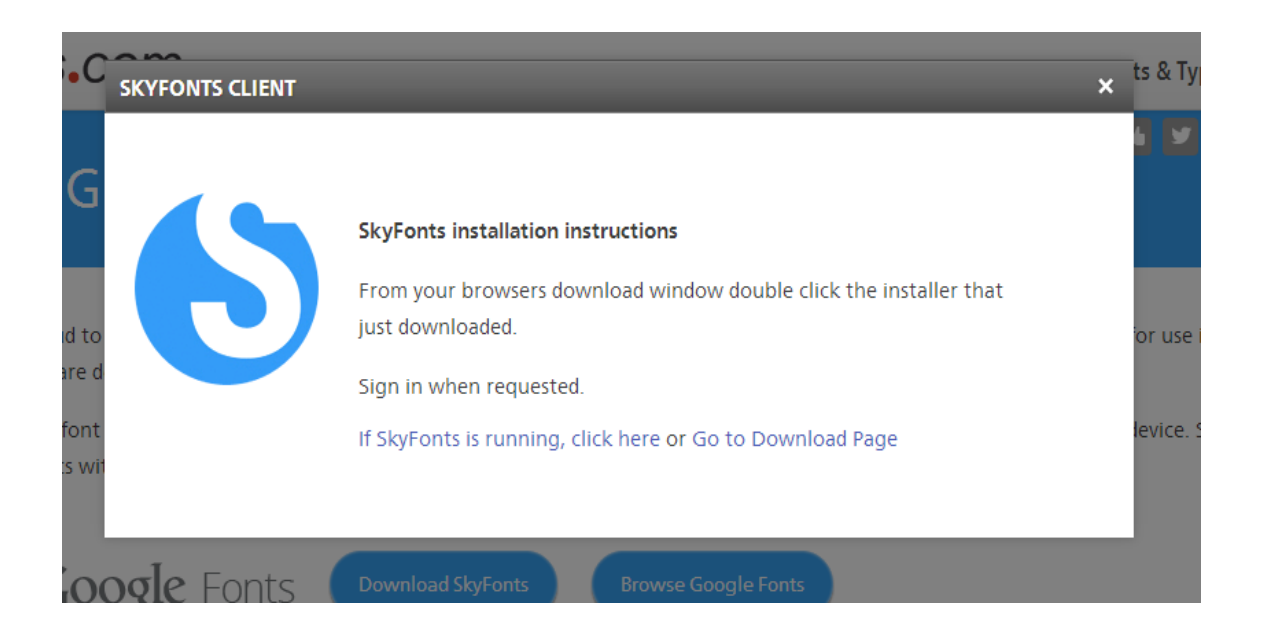

3) Kun asennuspaketti on purettu, kaksoisklikkaa .exe-päätteistä asennustiedostoa:

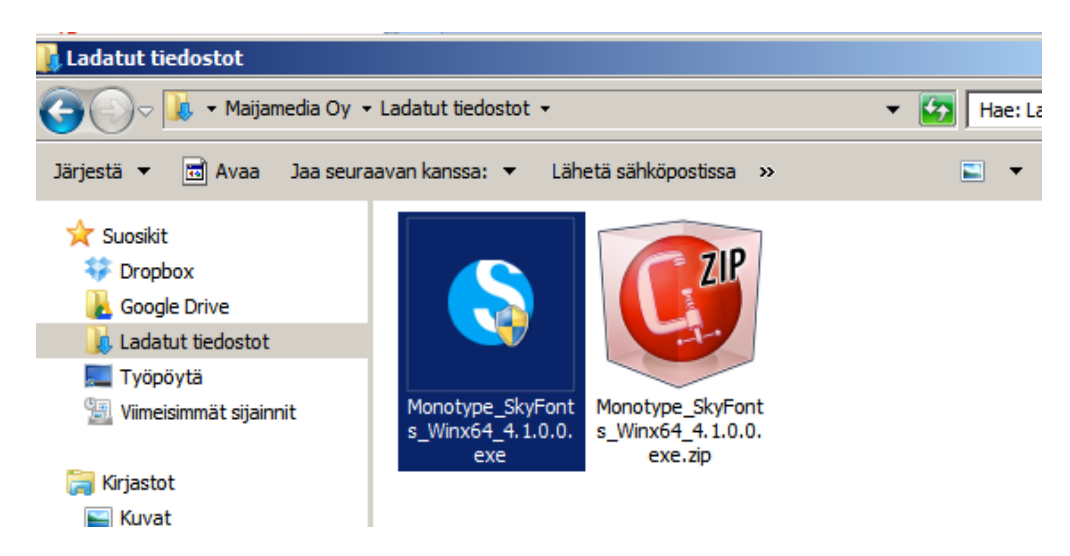

4) Ohjelma saattaa ehdottaa alussa uusien lisäosien asentamista. Valise kaikki ehdotukset ja Hyväksy klikkaamalla **Install.**

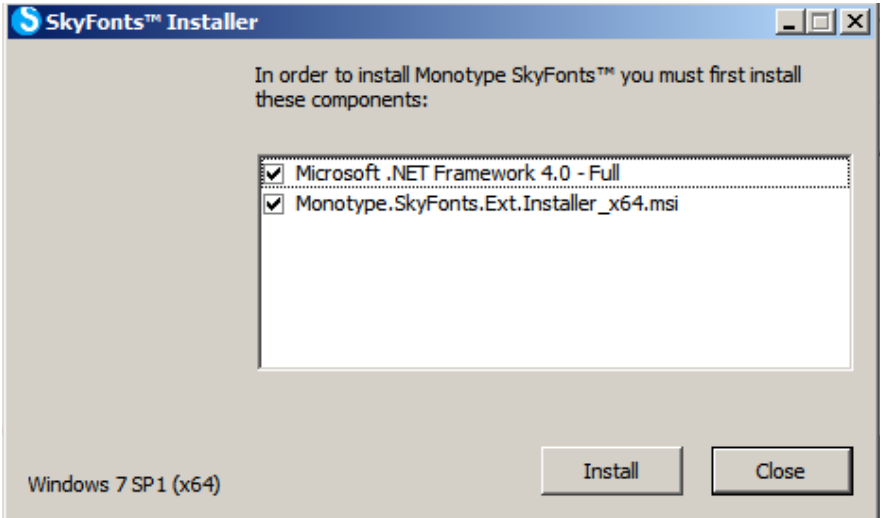

5) Klikkaa sitten **Start** aloittaaksesi lisäosien latauksen

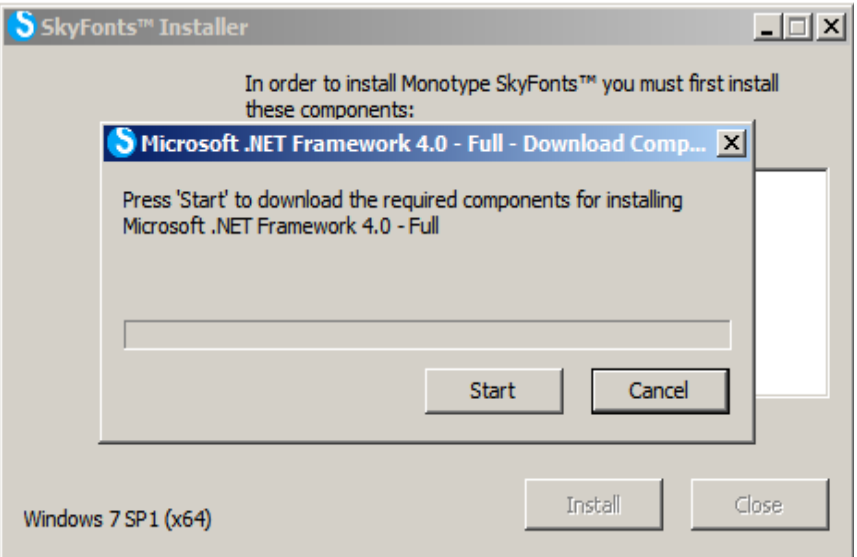

6) Näet latauksen tilanteen seuraavasta ikkunasta. Odota kunnes prosessi etenee loppuun saakka.

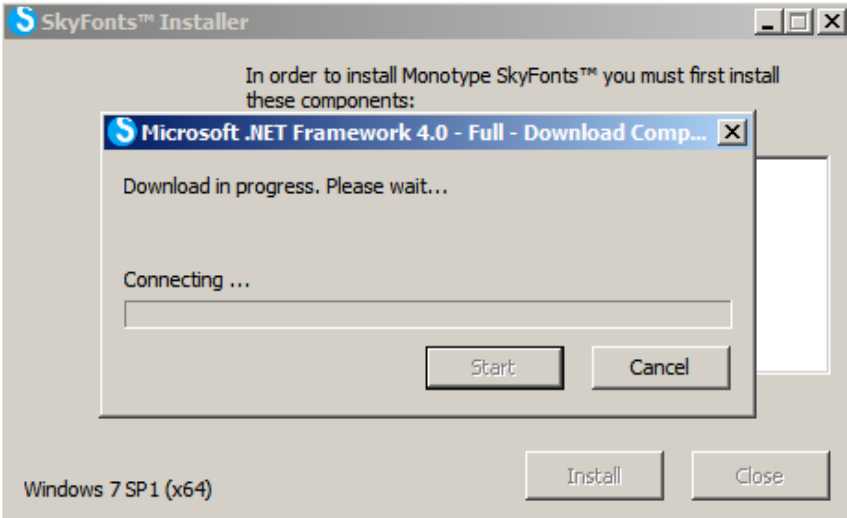

7) Jos samalla asentuu uusia lisäosia, ohjelmaa pyytää hyväksymään niiden käyttöehdot. Valitse **Olen lukenut ja hyväksyn käyttöoikeussopimuksen ehdot ja klikkaa Asenna.**

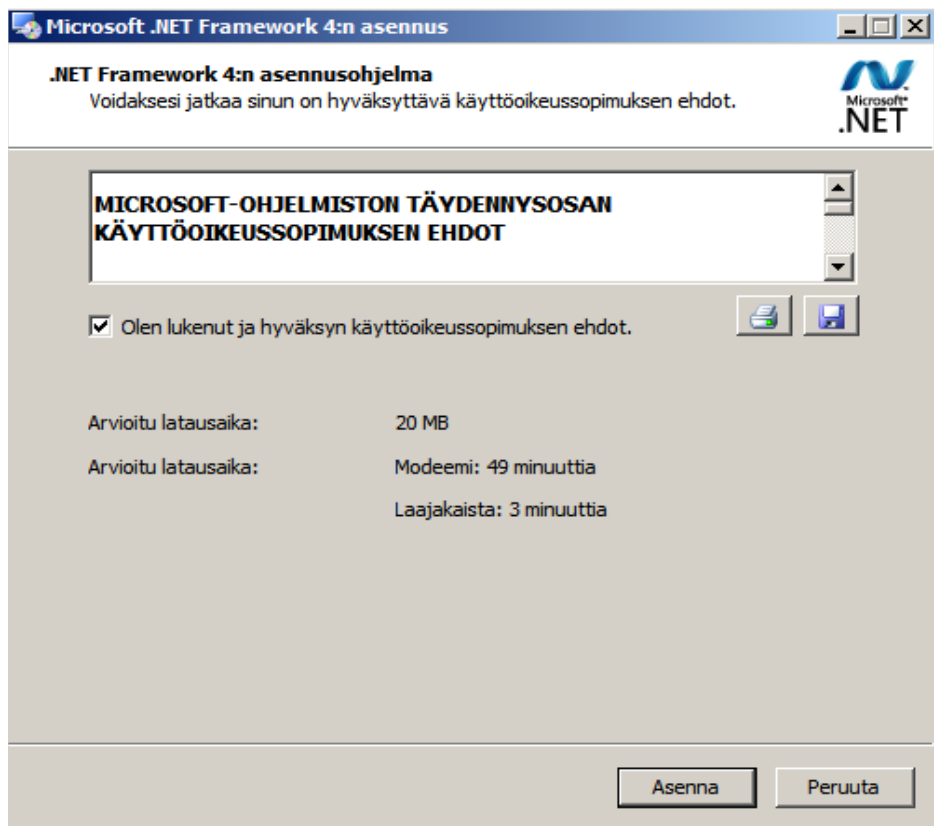

8) Asennus alkaa. Odota kunnes prosessi on valmis.

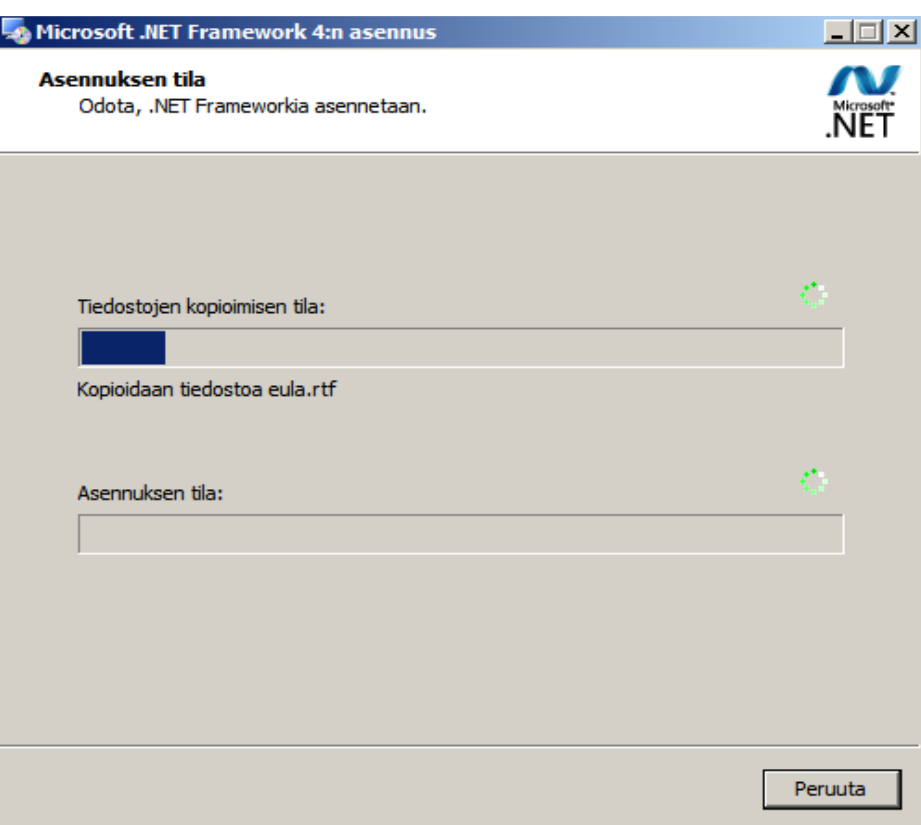

9) Kun asennus on valmis, ohjelma ilmoittaa siitä. Valitse Valmis.

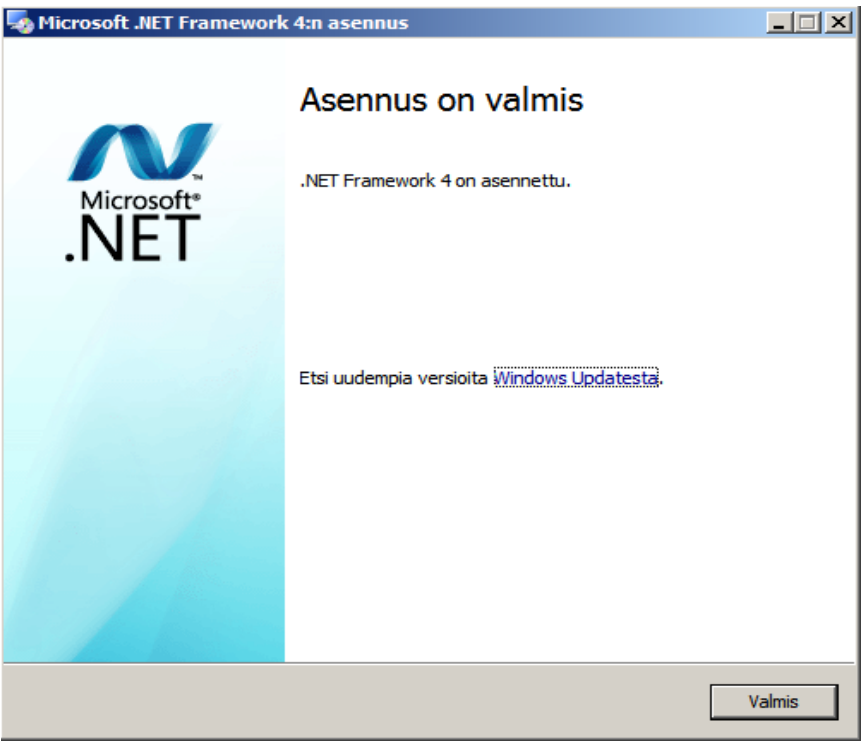

10) Seuraavaksi asentuu itse SkyFonts. **Klikkaa Next** aloittaaksesi asennuksen.

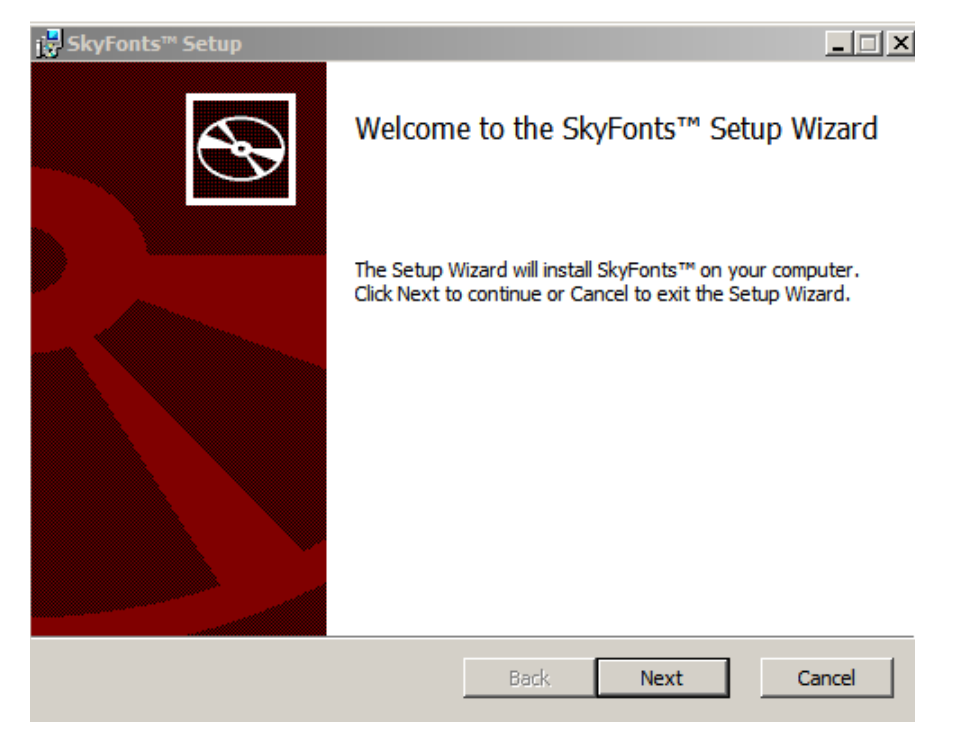

11) Ohjelma valitsee kohdekansion SkyFontsille. Jos haluat asentaa ohjelman eri paikkaan kuin mitä se ehdottaa, klikkaa Change… ja etsi uusi sijainti. Muussa tapauksessa klikkaa suoraan **Next**.

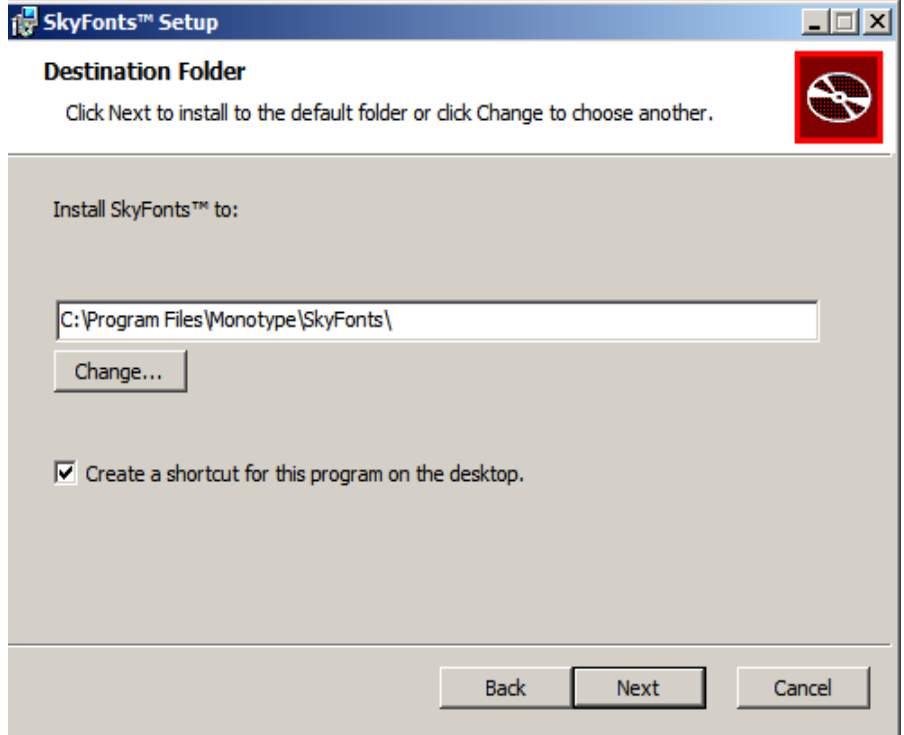

12)Klikkaa sitten **Install** asentaaksesi ohjelman

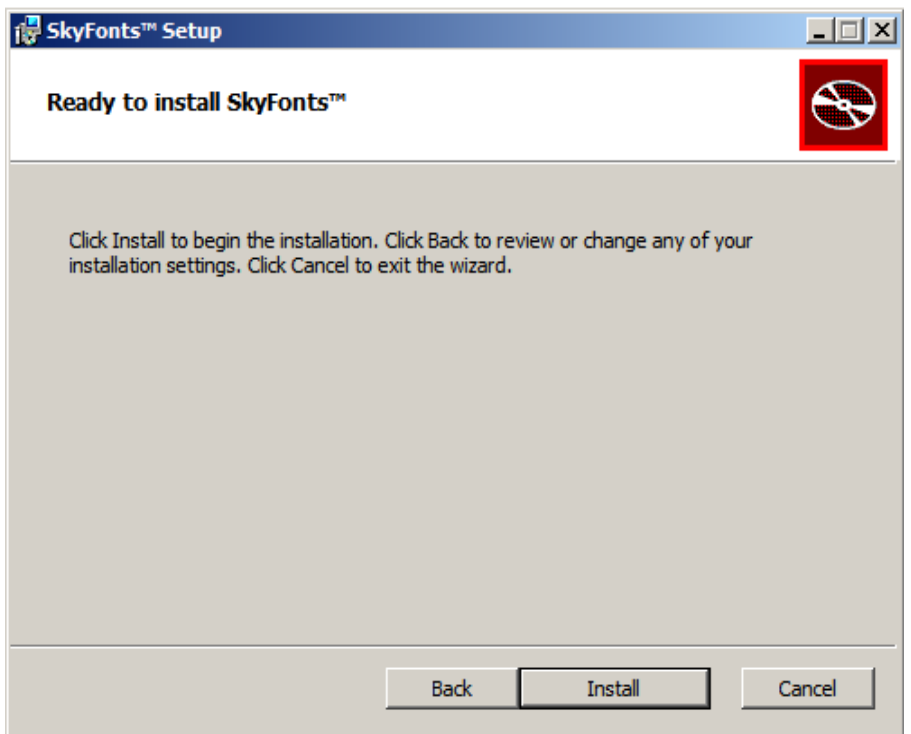

Asennuksen eteneminen näkyy sinisessä palkissa:

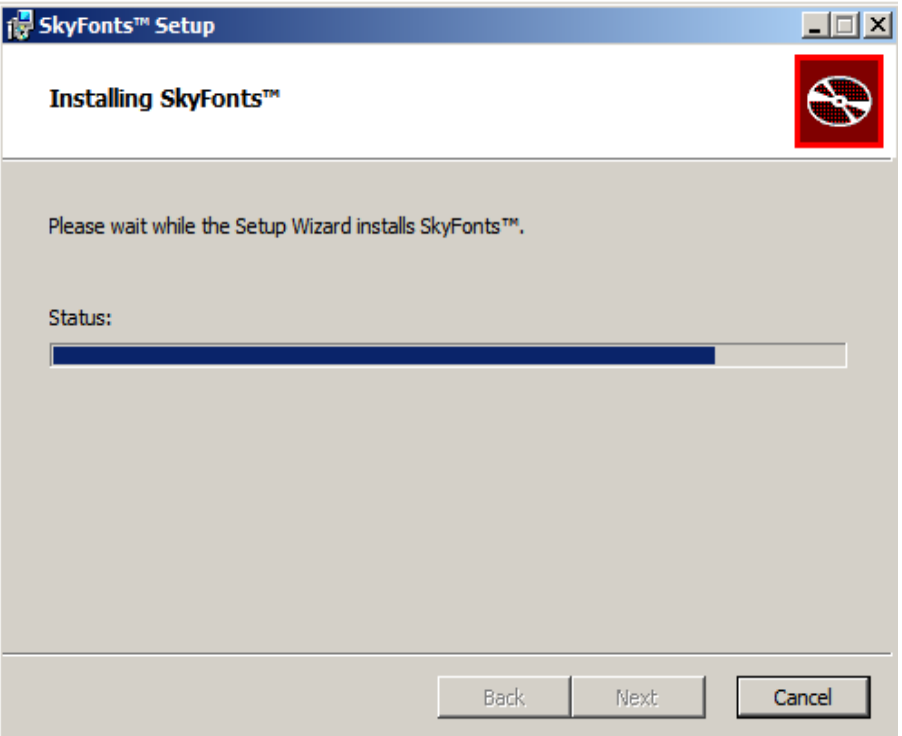

Kun asennus on valmis, Valitse 'Launch SkyFonts on finish' ja klikkaa sitten **Finish**

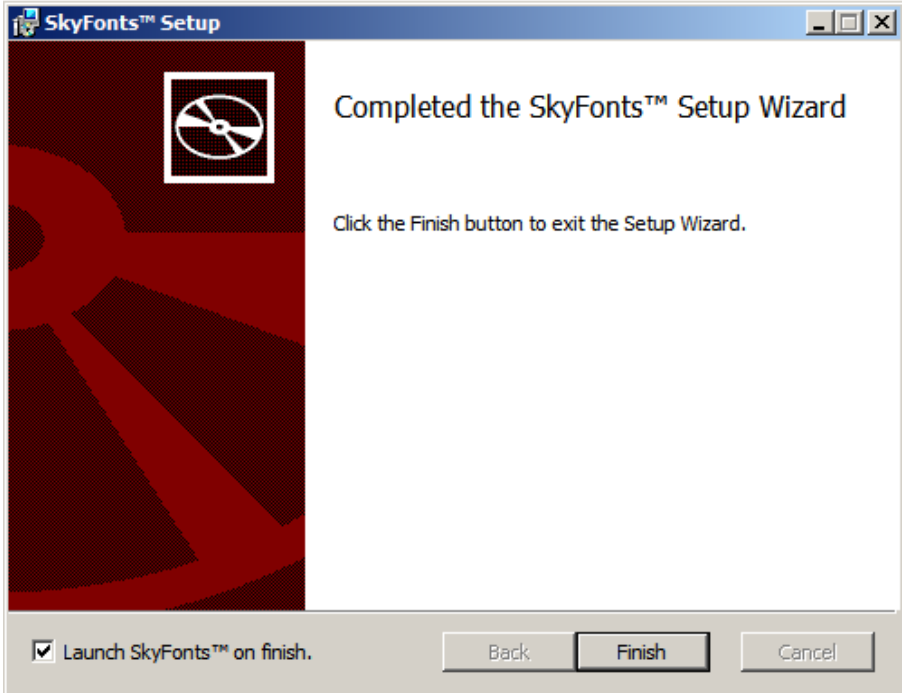

Klikkaa vielä ok, asennusilmoitus ikkunasta:

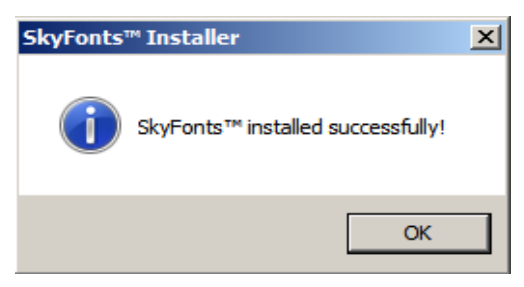

## <span id="page-8-0"></span>**SkyFonts ohjelman käyttö**

1) Kun SkyFonts avautuu ensimmäisen kerran, klikkaa sen ylävalikosta SkyFonts  $\rightarrow$  Settings

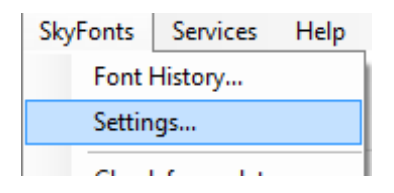

2) Valitse kaikki alla olevat asetukset käyttöön:

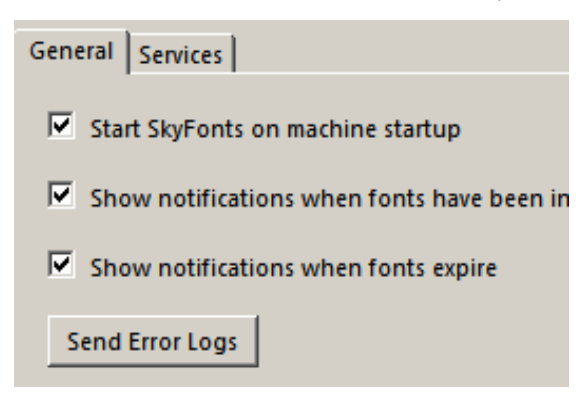

3) Klikkaa sitten samassa ikkunassa Services-välilehteä. Täällä näet linkitetyt palvelut. Käytössä pitäisi näkyä Google Fonts jonka kohdalla klikkaa **Browse Google Fonts.**

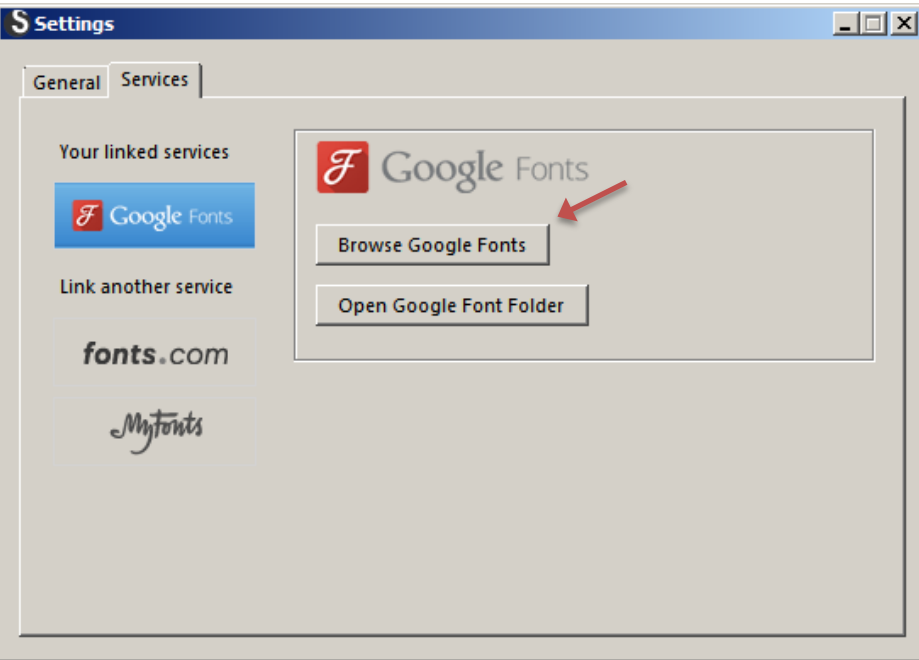

#### 4) **Selaa fontteja ja lisää niitä SkyFontsiin klikkaamalla sinistä laatikkoa kunkin haluamasi fontin kohdalla ja valitse Add**

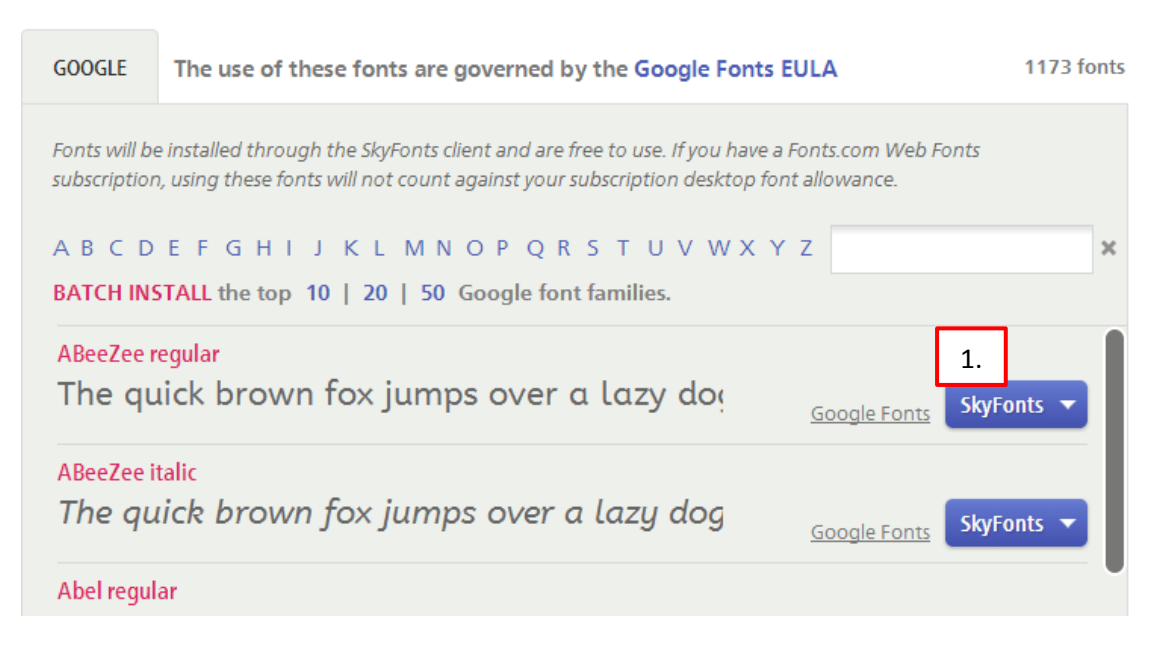

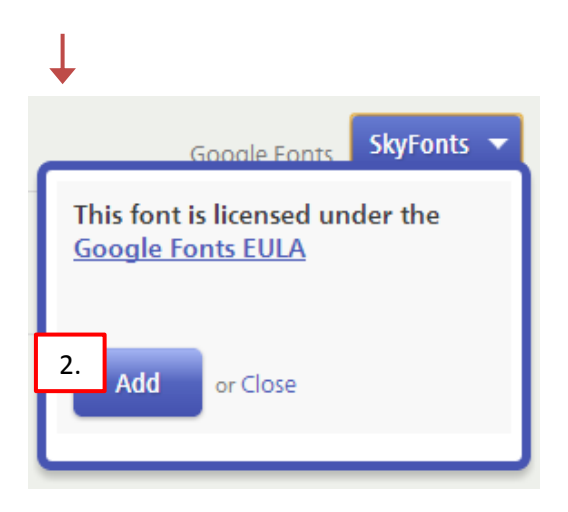

- 5) Fontit asentuvat koneelle automaattisesti itse sitä mukaa kun klikkaat niiden kohdalla **Add**
- 6) Fontit ovat käytössä ja valittavissa eri ohjelmilla (tekstinkäsittely, kuvankäsittely) heti asennuttuaan.

#### <span id="page-10-0"></span>**Asennus Macille**

1) Lataa Skyfonts- asennustiedosto täältä:<http://www.fonts.com/web-fonts/google>

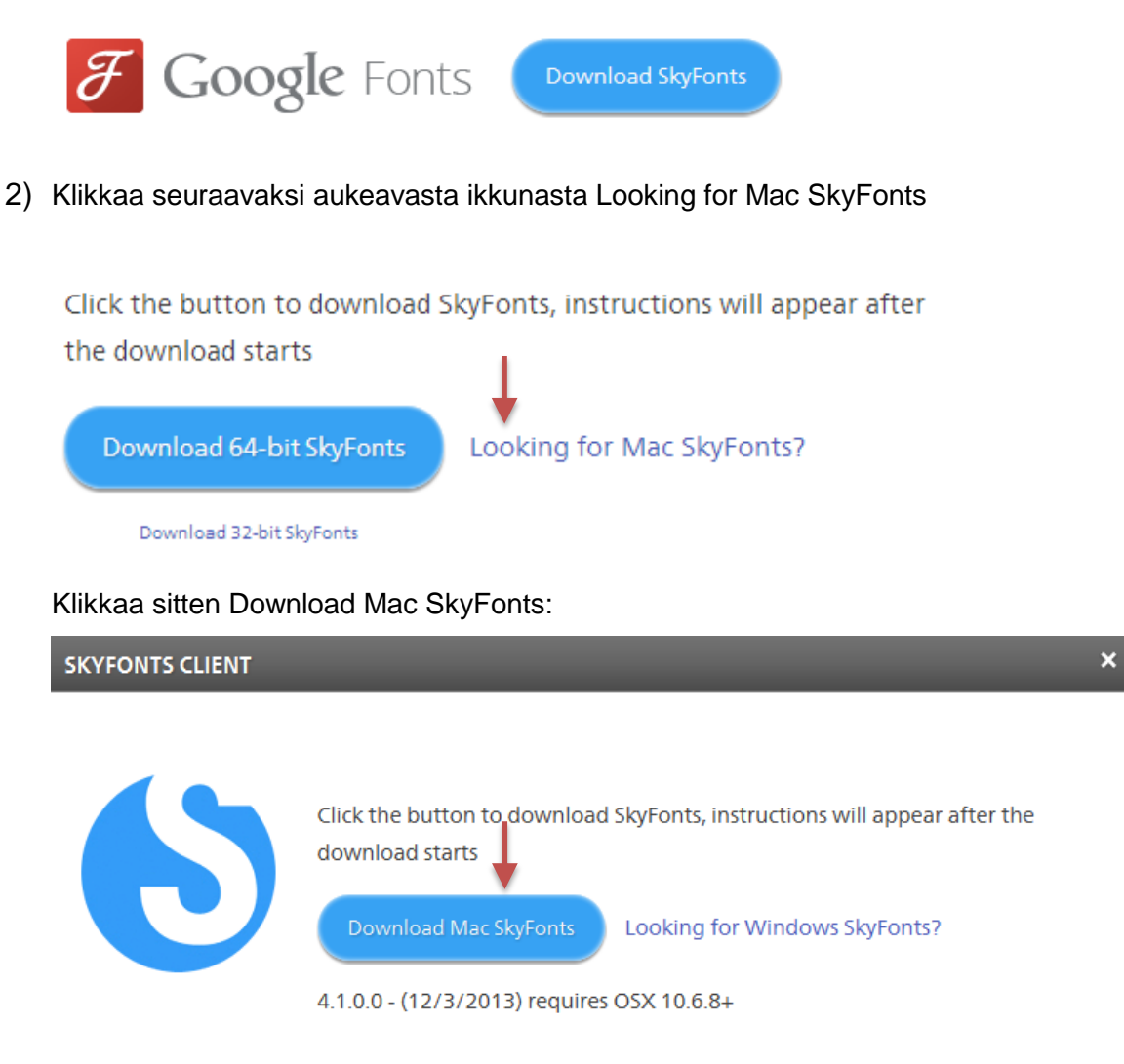

3) Kun lataus on suoritettu, avaa asennuspaketti tietokoneen selaimen latauksista ja klikkaa sitä. Seuraa asennuksen antamia ohjeita.